# **Rechtevergabe**

Hier erfahren Sie, wie Sie die Rechte Ihrer Seite oder eines Blockes nur für bestimmte Nutzende freigeben.

# INHALTSVERZEICHNIS

- [Ansicht freigeben](#page-0-0)
- [Seite bearbeiten](#page-0-1)
- [Freigabe ändern](#page-0-2)
- [Seite löschen](#page-1-0)
- [Untermenüpunkte anlegen](#page-1-1)
- [Untergeordnete Seiten bearbeiten](#page-1-2)
- [Block freigeben](#page-1-3)
- [Ergänzende Beiträge](#page-2-0)

#### <span id="page-0-0"></span>Ansicht freigeben

- 1. Öffnen Sie den Reiter »Rechte«.
- 2. Dort gibt es verschiedene Möglichkeiten, für die Sie Rechte vergeben können. Um Seiten nur für bestimmte Nutzende sichtbar zu machen, müssen Sie Rechte im Bereich »Ansicht« vergeben.
- 
- 3. Nun gibt es zwei Varianten:
	- a. Es können Rechte für einzelne Nutzende vergeben werden.
	- b. Oder für ganze Nutzungsgruppen.

Welche Variante für Sie geeigneter ist, erfahren Sie [in diesem Handbuch](https://wiki.uni-jena.de/display/STK002KNOW/Interner+Bereich).

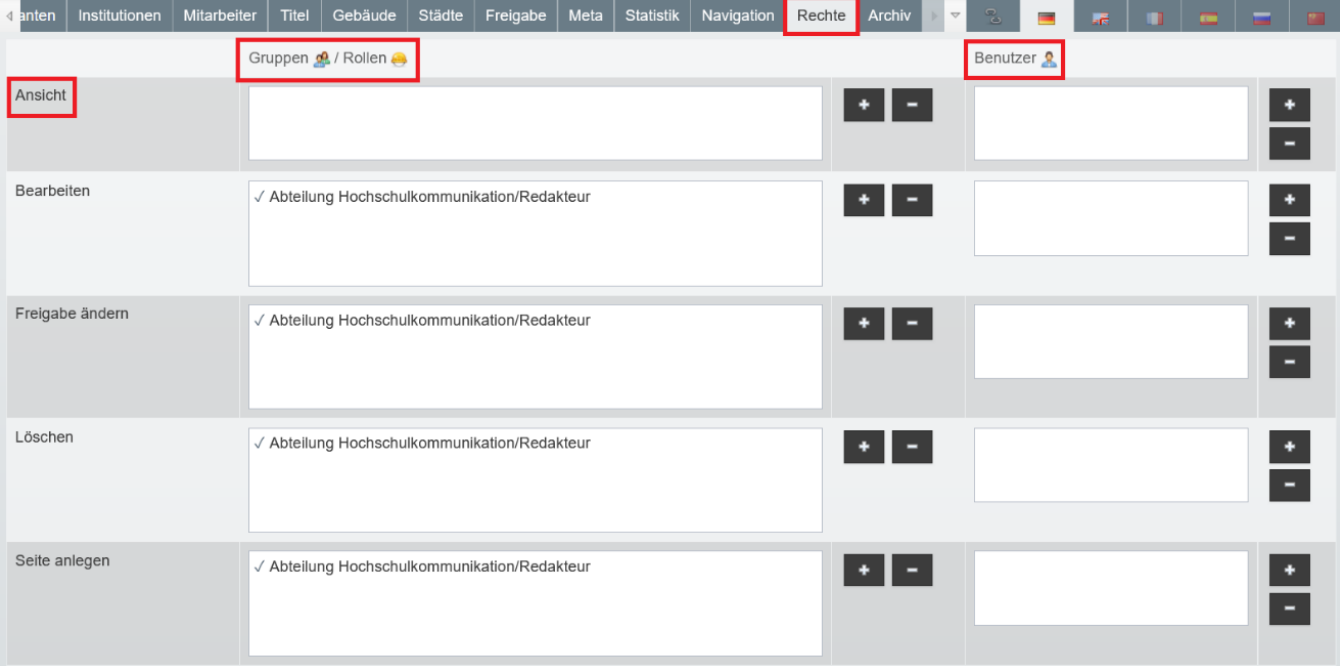

#### <span id="page-0-1"></span>Seite bearbeiten

- Unter dem Feld »Ansicht« befindet sich der Punkt »Bearbeiten«.
- Dort haben Sie wieder die Möglichkeit, entweder einzelne Nutzende oder Gruppen einzutragen, die Ihre Seite bearbeiten dürfen.
- Im Beispiel oben dürfen alle redaktionell Tätigen der Abteilung Hochschulkommunikation die Seite bearbeiten.

## <span id="page-0-2"></span>Freigabe ändern

Im Reiter »Freigabe ändern« einer Seite können Sie einstellen, zu welchem Zeitpunkt die Seite freigegeben wird und ob Sie eine [Freigabekopie](https://wiki.uni-jena.de/display/STK002KNOW/Freigabedatum) erstellen möchten.

Indem Sie im Reiter »Rechte« unter »Freigabe ändern« eine Gruppe oder einzelne Nutzende eintragen, legen Sie fest, wer die oben beschriebenen Funktionen nutzen und ausführen darf.

#### <span id="page-1-0"></span>Seite löschen

- Das nächste Feld betrifft das Recht, eine Seite zu löschen.
- Die Nutzungsgruppen, bzw. einzelne Nutzende, die dort eingetragen werden, dürfen Ihre Seite löschen.

#### <span id="page-1-1"></span>Untermenüpunkte anlegen

- Über den Button »Neue Seite« kann eine Unterseite, bzw. ein Untermenüpunkt, angelegt werden.
- Über das Feld »Seite anlegen« können Sie festlegen, wer das Recht besitzen soll, Ihrer Seite Unterseiten hinzuzufügen.
- Wenn es bereits Untermenüpunkte Ihrer Seite gibt, wird der Button »Untermenüpunkte bearbeiten" unter den Gruppen- und Nutzerfeldern aktiviert.

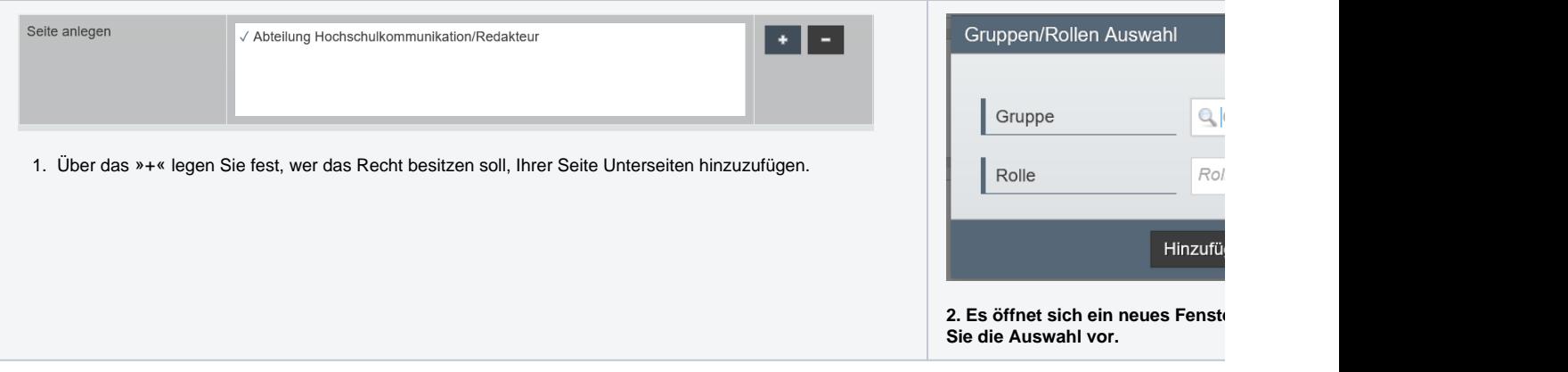

### <span id="page-1-2"></span>Untergeordnete Seiten bearbeiten

- Mit Klick auf diesen Button öffnet sich ein neues Fenster.
- Darin werden alle Felder dargestellt, die auch im Reiter »Rechte« angezeigt werden. Die Felder sind mit den für die Seite eingegebenen Gruppen oder Nutzenden befüllt.
- Über den Button »Rechte auf untergeordnete Seiten anwenden« werden die eingetragenen Rechte für die Unterseiten übernommen

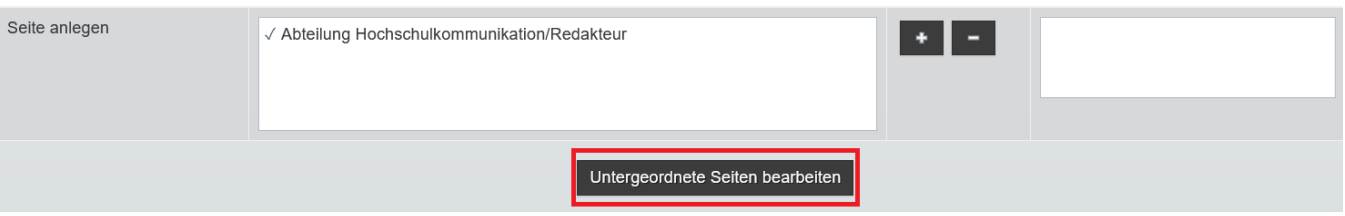

#### <span id="page-1-3"></span>Block freigeben

- 1. Gehen Sie in die Einstellungen des Blockes.
- 2. Öffnen Sie den Reiter »Informationen«.

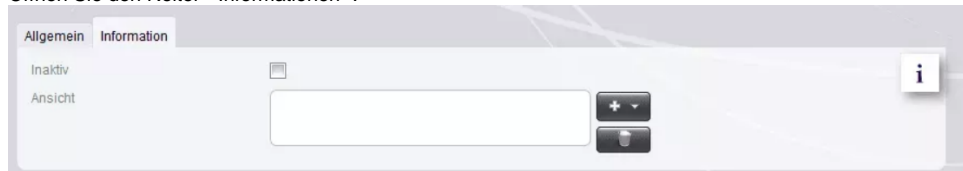

- 3. Indem Sie auf das »+« neben dem Feld »Ansicht« klicken, können Sie die Nutzenden eintragen, die den Block sehen dürfen.
- 4. Dabei haben Sie zwei Möglichkeiten:

a. Eine einzelne Person eingeben

b. oder eine Nutzungsgruppe angeben.

# <span id="page-2-0"></span>Ergänzende Beiträge

[Freigabedatum](https://wiki.uni-jena.de/display/STK002KNOW/Freigabedatum)

[Interner Bereich](https://wiki.uni-jena.de/display/STK002KNOW/Interner+Bereich)